#### TI-84 Plus CE

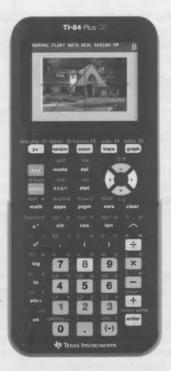

Contact us at: ti-cares@ti.com
Download the TI-84 Plus CE
guidebook at:
education.ti.com/go/download

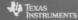

# **Ouick Start**

The TI-84 Plus CE is an easy-to-use graphing calculator that provides function graphing and data plotting as well as function and data analysis.

## Turning the TI-84 Plus CE Power On and Off

Press ON to turn the power on; 2nd OFF to turn it off.

Note: All settings and memory contents are retained by the Constant Memory™ function.

## Using the 2nd Key

The second function of each key is printed above the key in the same color as the 2nd key. Some secondary keys enter a symbol or a function (such as [\sigma], [SIN-]). Others display menus and editors.

• Press [2nd] [ANGLE] to view the ANGLE menu.

## Using the ALPHA Kev

Many keys also have a third function. These functions are printed above the keys in the same color as the [ALPHA] key. The third functions enter alpha characters, special symbols, and access **SOLVE**:

- Press ALPHA [T] to enter T.
- Press 2nd [A-LOCK] to lock the alpha key in the on position and enter several alpha characters.
- Press ALPHA [SOLVE] to solve equations entered in the Solver... command. Solver is found in the MATH menu.

# **Battery Information**

The TI-84 Plus CE graphing calculator comes equipped with a Li-ion rechargeable battery. Charge the battery for at least four hours to ensure optimum performance.

To maximize battery life, this graphing calculator is shipped in Deep Sleep mode. To wake the handheld from this mode, press on for at least 4 seconds or apply USB (computer or wall adapter) or TI Charging Station CE power. After waking the handheld, you can turn it on anytime by pressing on. To maximize battery life during extended storage periods, the Deep Sleep mode is enabled automatically after a period of being in the off state.

# Keys and Screen Display

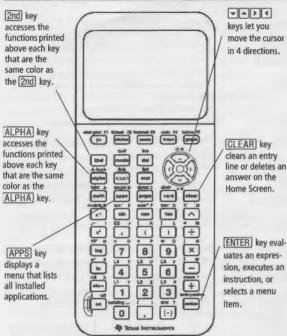

## Screen Display

The TI-84 Plus CE screen features a status bar to indicate selected calculator mode settings, a context help line, and a battery charge status indicator.

Note: Pressing 2nd → or ▼ repeatedly will darken or lighten the screen to various brightness levels.

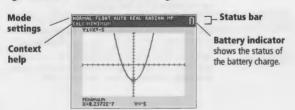

# **Using Mode Settings**

Settina

Mode settings control how numbers and graphs are displayed. Settings are retained when you turn off the calculator.

- Press MODE to access the mode setting screen.
- Press or a to move the cursor to the line, press and to move the cursor to the settings you want, and press ENTER.

Result

Mode settings with default settings highlighted:

| setting                                        | Kesuit                                                                                                    |
|------------------------------------------------|----------------------------------------------------------------------------------------------------|
| MATHPRINT CLASSIC                              | Controls wether inputs/outputs are displayed as they are in text-books.                                                                           |
| NORMAL SCI ENG                                 | Numeric notation.                                                                                                    |
| FLOAT 0123456789                               | Number of decimal places.                                                                                                    |
| RADIAN DEGREE                                  | Unit of angle measure.                                                                                                    |
| FUNCTION PARAMETRIC POLAR SEQ                  | Type of graphing.                                                                                                    |
| THICK DOT-THICK THIN DOT-THIN                  | Resets all Y= line styles.                                                                                                    |
| SEQUENTIAL SIMUL                               | Graphs draw in sequence or simultaneously.                                                                                                    |
| <b>REAL</b> a+b $i$ re $\wedge$ ( $\theta i$ ) | Real, rectangular complex, or polar complex.                                                                                                    |
| FULL HORIZONTAL GRAPH-TABLE                    | Sets full screen or horizontal or vertical split-screen modes.                                                                                    |
| FRACTION TYPE: n/d Un/d                        | Display as a simple fraction/mixed number.                                                                                                    |
| ANSWERS: AUTO DEC                              | Displays answers in similar format to input, a decimal, or fraction (as supported).                                                               |
| STAT DIAGNOSTICS: <b>OFF</b> ON                | Determines which information is displayed in a statistical regression calculation (r, r <sup>2</sup> , R <sup>2</sup> ).                          |
| STAT WIZARDS: <b>ON</b> OFF                    | Displays a syntax entry screen<br>(wizard) for STAT CALC, DISTR<br>DISTR, DISTR DRAW, seq( in LIST<br>OPS and selected rand functions<br>when ON. |
| SET CLOCK <b>04/03/14 03:51</b>                | Sets the calculator clock.                                                                                                    |
| LANGUAGE                                       | Select the language setting. Press or to move off the spinner to set the new language.                                                            |
|                                                |                                                                                                    |

# Using the Home Screen

The Home Screen is the primary screen of the TI-84 Plus CE. You can enter instructions and evaluate expressions from this screen (where the answers are also displayed). Return to the Home Screen from any other screen, by pressing [2nd] [QUIT].

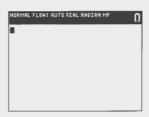

## **Entering an Expression**

An expression on your TI-84 Plus CE consists of numbers, operators, variables, and functions. You can type an expression using the keypad and then evaluate it to a single answer.

- 1. Press  $[2nd][\pi] \times 2$ .
- Press ENTER to see the answer.

Note: You can change any expression on your screen by using the backspace 4 key, the delete DEL key, or the insert [2nd] [INS] keys.

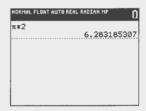

## Storing a Value

Your graphing calculator allows you to store numerical values. You can recall them from memory using variable names.

- Press 25 STO→ (ALPHA)
   [A].
- 2. Press ENTER.
- 3. Press 2 × ALPHA [A].
- 4. Press ENTER.

| NORMAL FLOAT AUTO REAL RADIAN MP | 0   |
|----------------------------------|-----|
| 25 <b>→</b> A                    | 0.5 |
|                                  | 25  |
|                                  | 50  |
| •                                |     |
|                                  |     |
|                                  |     |
|                                  |     |

# Using Menus and Using the CATALOG

You can access many functions and instructions on the Home Screen by selecting from a menu. To select an item:

- Press the number/letter shown to the left of the menu.
- O*r*-
- Use the cursor arrows keys 

   or 
   to highlight a
  menu item and press ENTER.

Some menus close automatically. You can also press [2nd] [QUIT] to exit.

The following example shows how to select from a MATH menu:

- 1. Press math.
- 2. Press 4 or ▼ ▼ entrer.
- 3. Press 2 7.
- Press to move outside the MathPrint template.
- 5. Press + 5 entrer.

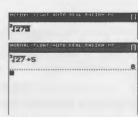

## Using the CATALOG

CATALOG is an alphabetic list of all functions and instructions. Some of these items are also available on keys and menus. To insert an item:

- 1. Position the cursor where you want to insert the item.
- 2. Press 2nd [CATALOG].
- Press 
   or 
   or to move the 
   indicator to the function or instruction.
- Press ENTER. Your selection is pasted on the Home Screen.

Note: Use Catalog Help for more syntax help when needed. Select a menu item and press ⊕. The built-in TI-84 Premium CE Catalog Help syntax editor provides the same functionality as the TI-84 Plus Catalog Help App.

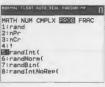

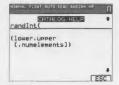

# **Graphing Keys and Backgrounds**

Y= Displays the Y= Editor, where you can enter one or more functions or expressions to graph and change the graph color and line style. [2nd] [FORMAT] Lets you change the graph format settings, the grid and axes color, and the background image and color. TRACE Lets you move the cursor along the graphed function using 4 and 1.

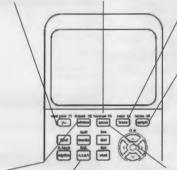

GRAPH Displays the graph you have defined.

WINDOW Lets you set the viewing window to produce the best display of your graph. X,T,  $\Theta$ ,n Lets you enter one of the four variables depending upon the mode setting:

- X (in Function mode)
  T in (Parametric mode)
- θ in (Polar mode)
- n (in sequence mode)

ZOOM Lets you quickly adjust the window to a pre-defined setting.

# Background Images

Pressing [2nd] [FORMAT] lets you change the graph format settings, including the Background. Various COLORS and Image Vars can be set as shown below. Background Image Vars can be created and loaded to the TI-84 Plus CE using free TI Connect™ CE software. Function colors and line styles are set in the [∀=] editor.

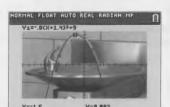

Graph with background image.

# **Graphing a Function**

Use the Y= editor to enter a function and display the graph (press CLEAR) to clear a line if it is not empty).

To change the Y1 color and line style to Magenta/ Dot-Thick:

- 1. Press Y= to select Y1.
- 2. Press 4 (ENTER to open the spinner and ) ) ) \ 4 ( ENTER ENTER).
- ENTER).

  3. Press ▶ 1 (ALPHA) [F1]

  ENTER 2 ▶ (X,T, ⊕, n) (x²)

  +1.
- 4. Press to GRAPH.
- Press TRACE and use the arrow key to trace along the curve.
- Press 2nd [QUIT] to leave the screen.

Note: Default settings are -10<x<10 and -10<y<10.

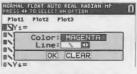

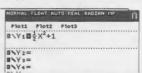

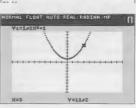

## **Setting the Graphing Window**

To obtain the best view of the graph, you may need to change the boundaries of the window.

- Open the editor by pressing WINDOW.
- Move the cursor to highlight the value you want to change.
- Type a value or an expression. Press CLEAR to clear the old value.
- 4. Press 2nd [QUIT] to leave the screen.

Note: Xmin, Xmax, Ymin, Ymax, Xscl, and Yscl represent the X and Y maximums and minimums and the X and Y scales.

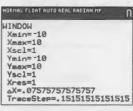

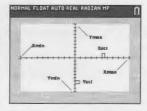

# Using Zoom

1 · 7Rox

The TI-84 Plus CE has pre-defined window settings that let you quickly adjust the graph window to a pre-determined level of magnification and scale. To display this menu, press the [ZOOM] key:

Lets you draw a box (using the cursor pad) to

| 1. 2DUX      | define the viewing window.                                                            |  |
|--------------|---------------------------------------------------------------------------------------|--|
| 2: Zoom In   | After you position the cursor and press ENTER, magnifies the graph around the cursor. |  |
| 3: Zoom Out  | After you position the cursor and press ENTER, displays more of the graph.            |  |
| 4: ZDecimal  | Sets the change in <b>X</b> and <b>Y</b> to increments of 0.1 when you use TRACE.     |  |
| 5: ZSquare   | Adjusts [Xmin, Xmax] for the set [Ymin, Ymax] to square aspect ratio.                 |  |
| 6: ZStandard | Sets the standard (default) window variables.                                         |  |
| 7: ZTrig     | Sets the built-in trigonometry window variables.                                      |  |
| 8: Zinteger  | After you position the cursor and press ENTER, X and Y trace on integer values.       |  |
| 9: ZoomStat  | Sets the values for currently defined statistical lists.                              |  |
| 0: ZoomFit   | Adjusts [Ymin, Ymax] to view an entire graph in the [Xmin, Xmax] setting.             |  |
|              |                                                                                       |  |

Only displays Quadrant 1.

fraction values, where possible.

Sets the graphing window to support tracing on

A: ZQuadrant1

B:-G: 7Frac

# Entering Data into Lists

You can enter data into lists using the STOP key or the statistical list editor.

## Creating L1 using the ST0→ key

- 1. Press 2nd [{] 1 , 2 , 3 , 4 2nd [}].
- NORTHEL FLOAT AUTO REAL RACIAN MP 1
- 2. Press STO→ 2nd [L1]

  ENTER to store data.

Note: To enter a fraction, enter the numerator, (ALPHA) [F1] [ENTER], and then the denominator.

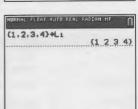

## Creating L2 using the statistical list editor

- 1. Press STAT ENTER .
- 2. Press 1 [ALPHA] [F1] ENTER 2 [ENTER] 6 [ENTER] 7 [ENTER] 8 [ENTER].

|             | Ls | _ |
|-------------|----|---|
| 1 2 6 7 4 8 |    |   |

3. Press 2nd [QUIT] 2nd [L2] ENTER).

| (1.2.3,4)→L1 | £1                           | 2 | 2 | 4}   |
|--------------|------------------------------|---|---|------|
| 2            |                              |   |   | .7.7 |
|              | $\left\{\frac{1}{2}\right\}$ | 6 | 7 | 8}   |
|              |                              |   |   |      |
|              |                              |   |   |      |

# Statistics and Regression

#### Calculating a linear regression

- Enter L1 and L2 as given in the "Entering Data into Lists" section.
- 2. Press STAT ▶ ▼ ▼.
- 3. Press ENTER.

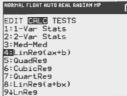

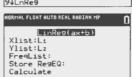

4. Press v v v ENTER. (Press CLEAR) to return to the home screen.)

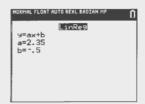

#### Calculating statistical variables

Calculate one- or two-variable statistics from list data.

#### One-variable statistic example:

1. Press STAT DENTER.

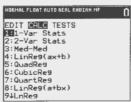

2. Press 2nd [L1] ▼ ▼ (ENTER).

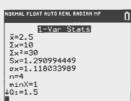

## Plotting Data

When statistical data is stored in lists, you can display the data you have collected in a scatter plot, xyLine, histogram, box plot, or normal probability plot.

#### Selecting the lists you want to plot

- Enter L1 and L2 as given in the "Entering Data into Lists" section.
- 2. To view the plots status, press [2nd] [STAT PLOT]. Press
  - press 2nd [STAT PLOT]. Press 4 ENTER to turn off plots.

Note: 2nd [STAT PLOT] 5

[ENTER] turns all plots on.

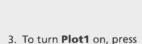

[2nd] [STAT PLOT] [ENTER]

- ENTER.

  4. To enter L1 as the X list, press ▼ 2nd [L1]
- 5. To enter L2 as the Y list, press [2nd] [L2] [ENTER].

ENTER].

- 6. To select + as the plotting mark, press FENTER).
- 7. To choose a different color, press and dor buntil the preferred color is displayed.

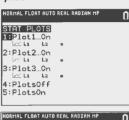

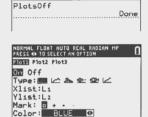

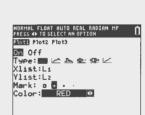

## Displaying plot and trace

Press ZOOM 9 TRACE to display a scatter plot.

Press [2nd] [QUIT] to return to the Home screen.

# Creating a Matrix on the Home Screen

Use the matrix to enter values for equations.

### Creating a matrix

$$\begin{pmatrix} \frac{1}{2} & 4 \\ 8 & \frac{3}{2} \end{pmatrix} + \begin{pmatrix} \frac{7}{2} & 6 \\ 3 & \frac{7}{2} \end{pmatrix}$$

- 1. Press [ALPHA] [F3] [ENTER].

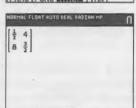

- 3. Press + ALPHA [F3] ENTER.
- 4. Press 7 [ALPHA] [F1] [ENTER]
  2 ) 6 3 7
  [ALPHA] [F1] [ENTER] 2.

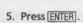

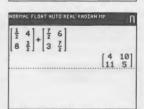

# Grouping Files and Resetting Defaults

#### Grouping files

- 1. Press [2nd] [MEM] 8 1 to select Create New on the GROUP UNGROUP screen.
- 2. Type a group name and press ENTER.
- 3. Navigate to the RAM files you want to group and select each file by moving the cursor to the file and pressing ENTER.
- 4. Press 1 to select Done.

Note: Pic and Image Vars are only stored in Archive memory (not in RAM).

### Ungrouping files

- 1. Press 2nd MEM 8 To select UNGROUP.
- 2. Move the cursor to the group name that you want to ungroup and press ENTER.
- Press 3 to select Overwrite All.

Note: Group files are only stored in Archive memory (not in RAM).

## Resetting Defaults

If your calculator gives you unexpected results or your settings have changed, you can reset defaults on your TI-84 Plus C. Your language setting will be retained.

- 1. Press 2nd MEM.
- 2. Press 7.
- 3. Press 2.

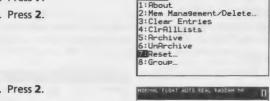

MEMORY

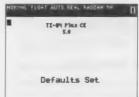

NORMAL FLOAT AUTO REAL RADIAN MP

4. Press 2.

# Installing Apps and Transferring OS

## **Installing Applications**

With free TI Connect™ CE software and a USB Computer Cable (included with your TI-84 Plus CE), you can link your graphing calculator to a personal computer and download free applications.

For more information and to download guidebooks, TI Connect™ CE software, applications, and OS updates, go to: http://education.ti.com/go/download

#### Running applications

Once you have downloaded an application, press the APPS key to run the applications on your TI-84 Plus CE graphing calculator.

# Transferring the OS from Calculator to Calculator

You can transfer the OS from one TI-84 Plus CE graphing calculator to another, using a USB unit-to-unit cable.

**Note:** The TI-84 Plus CE calculator will not transfer the OS to other TI-84 Plus Family calculators.

Connect the two calculators by firmly inserting the USB cable ends into the calculators. The USB port is located on the right side of the calculator.

#### Transfer the OS as follows:

1. On the receiving unit

# Press 2nd [LINK] • ENTER. 2. On the sending unit

Press 2nd [LINK] A ENTER.

**Note:** Although the TI-84 Plus CE, TI-84 Plus C, and TI-84 Plus family of graphing calculators share most files, some files will not share.

# Quick Reference

| Key                  | Action                                                                                                    |
|----------------------|----------------------------------------------------------------------------------------------------|
| ENTER                | Executes an instruction and/or an expression.                                                                                                    |
| CLEAR                | Clears the current line. (If the cursor is on a blank line, clears everything on the Home Screen.)                                                                                                    |
| 2nd                  | Changes the cursor to <b>1</b> ; the next keystroke performs a 2nd operation. To cancel [2nd], press [2nd] again.                                                                                               |
| <b>◀</b> or <b>▶</b> | Moves the cursor around within an expression.                                                                                                    |
| 2nd and or 🕨         | Moves the cursor to the beginning or end of an expression.                                                                                                    |
| <b>V</b>             | Moves the cursor from line to line.                                                                                                    |
| DEL                  | Deletes the character under the cursor.                                                                                                    |
| 2nd [INS]            | Inserts additional characters at the cursor. Press the keys again to end the insertion.                                                                                                    |
| (ALPHA) [A-LOCK]     | Changes the cursor to $\overline{\bf a}$ ; sets the alpha-lock; subsequent keystrokes paste alpha characters.  To cancel $\overline{{\sf ALPHA}}$ , press $\overline{{\sf ALPHA}}$ again or press an arrow key. |
| ALPHA                | Changes the cursor to $\square$ ; the next keystroke pastes an alpha character.                                                                                                    |
| ALPHA → or           | Pages up or down to the next screen (on menus).                                                                                                    |
| ALPHA] [F1]—[F4]     | Displays the shortcut menus, <b>FRAC</b> , <b>FUNC</b> , <b>MTRX</b> , and <b>YVARS</b> .                                                                                                    |
| ALPHA [F1]<br>ENTER  | Pastes the MathPrint Fraction template.                                                                                                    |
| [2nd] [ENTRY]        | Places your last entry on the current entry line on the Home Screen.                                                                                                    |
| [2nd] [ANS]          | Places <b>Ans</b> (a reference to your last answer) on the current entry line on the Home Screen, allowing you to use the answer in the next calculation.                                                       |
| $X,T,\Theta,n$       | Pastes an <b>X</b> in <b>FUNCTION</b> mode, a <b>T</b> in <b>PARAMETRIC</b> mode, a $\theta$ in <b>POLAR</b> mode, or an $n$ in <b>SEQ</b> mode with one keystroke.                                             |
| [2nd][FORMAT]        | Opens the Graph Format screen to select the axes color, grid format and color, background image or color, display axes labels, coordinate formats, and expressions.                                             |